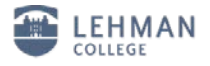

## **Configuring Windows 7 for the new wireless network**

From the task bar select the "show hidden icon" button.

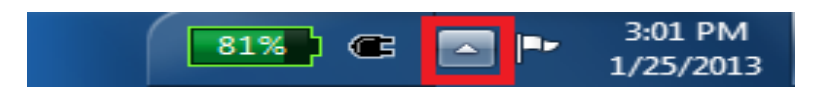

Select the *Network Icon*

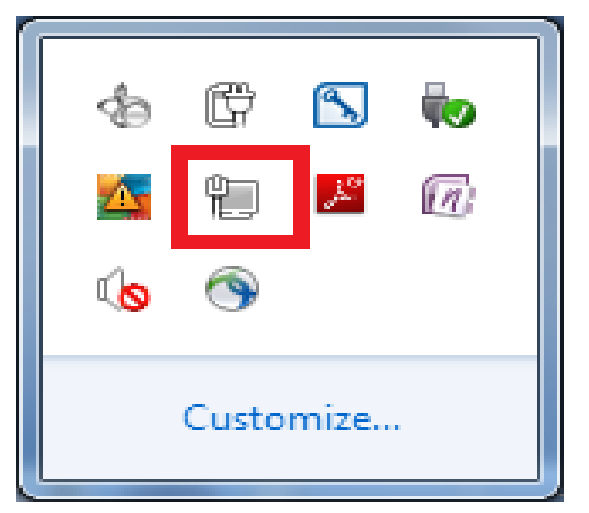

Click on "*Open Network and Sharing Center*" at the bottom of the window.

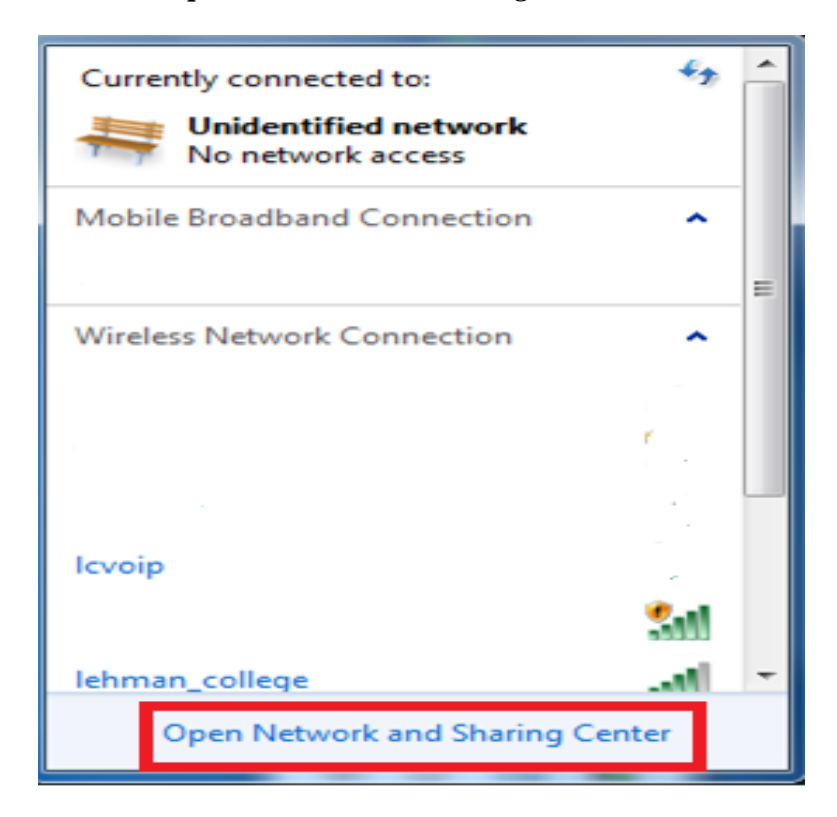

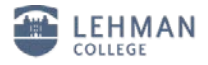

Click on "*Manage wireless networks*" from the menu on the left side of the screen.

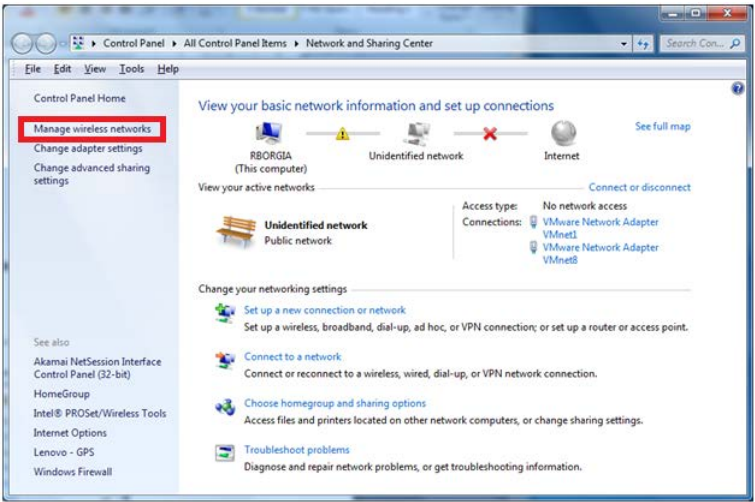

Select "*Add*"

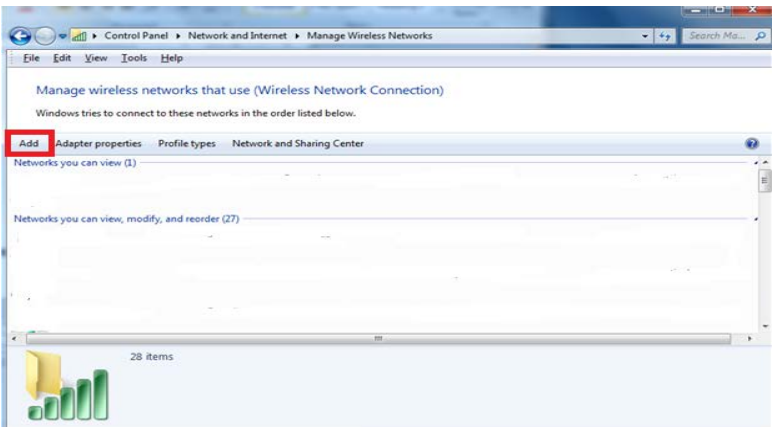

Select "*Manually create a network profile*"

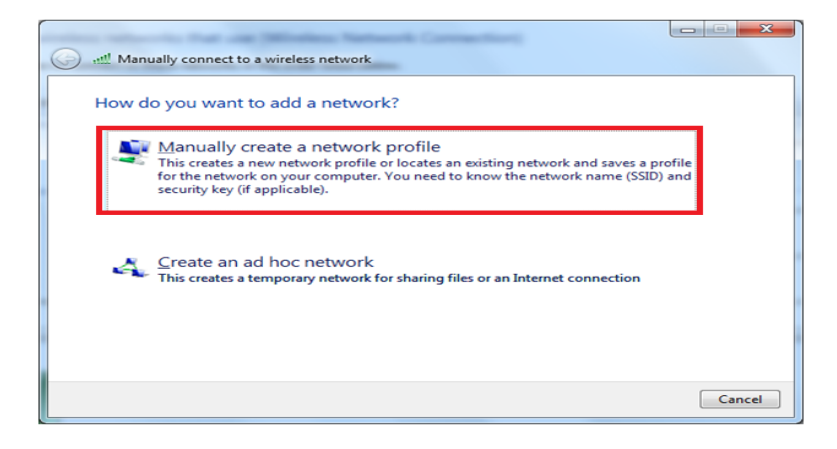

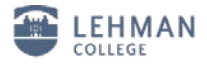

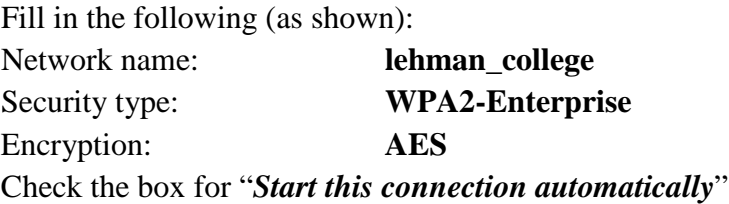

Click "*Next*"

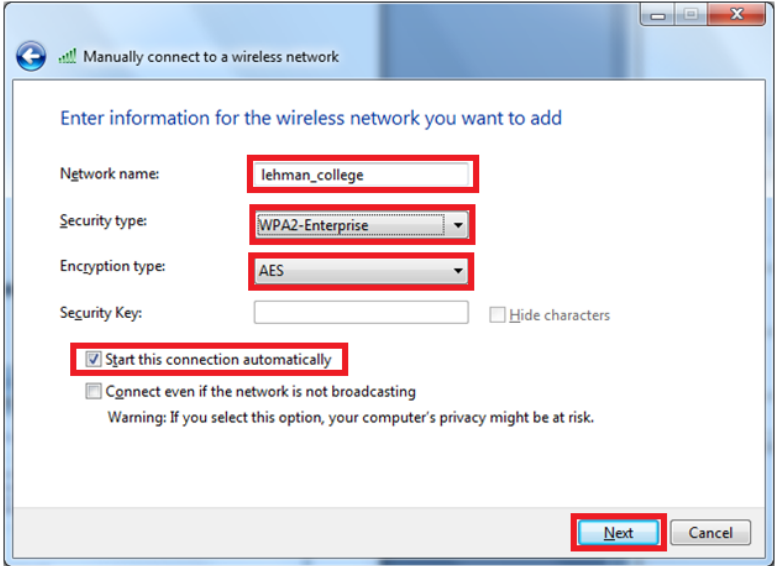

Click on "*Change connection settings***"**

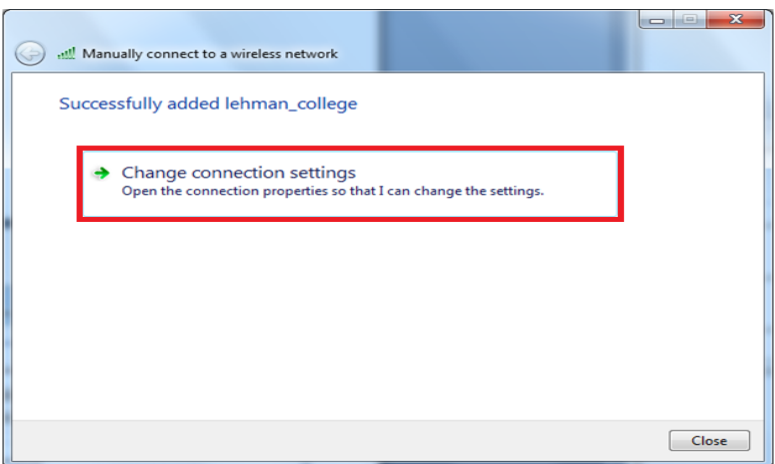

Click the security tab at the top of the page and then select the "*Settings*" button in the centerright of the window.

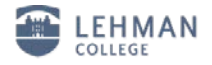

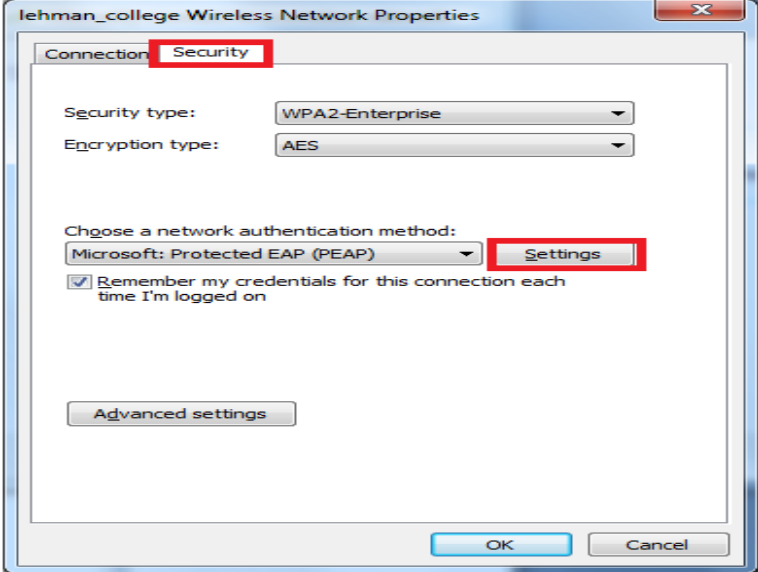

Uncheck the "*Validate server certificate*" box at the top of the screen.

Select "*Configure*" in the lower right corner.

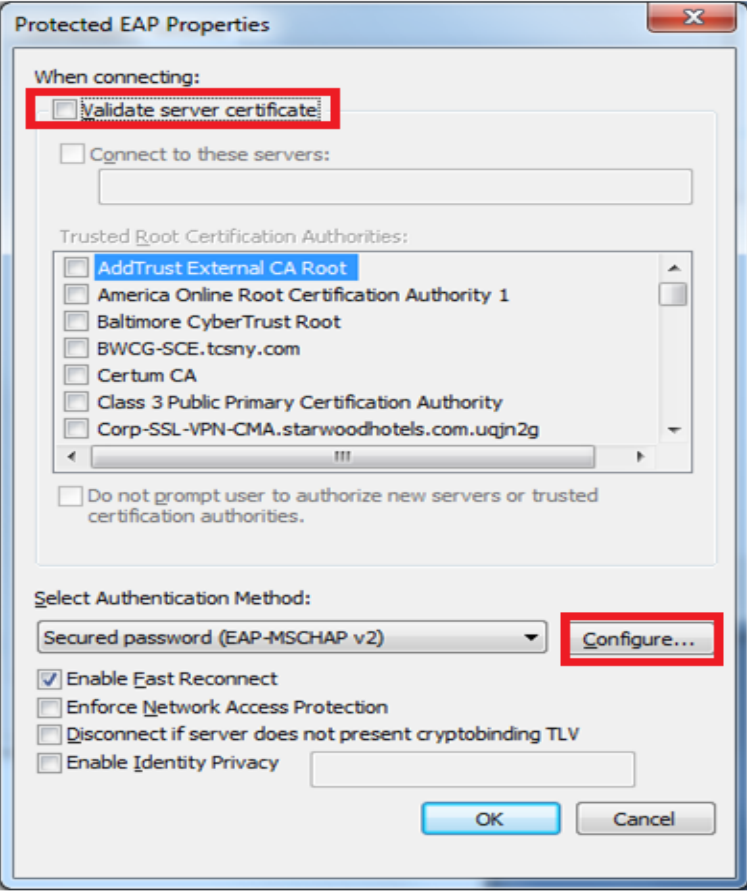

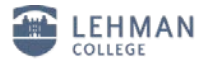

Uncheck the "*Automatically use my windows logon name and password* " Click "*OK*"

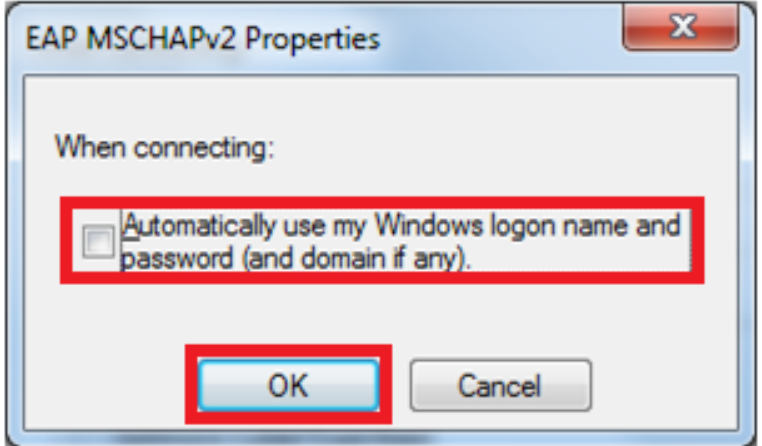

Select the "*Advanced Settings*" button.

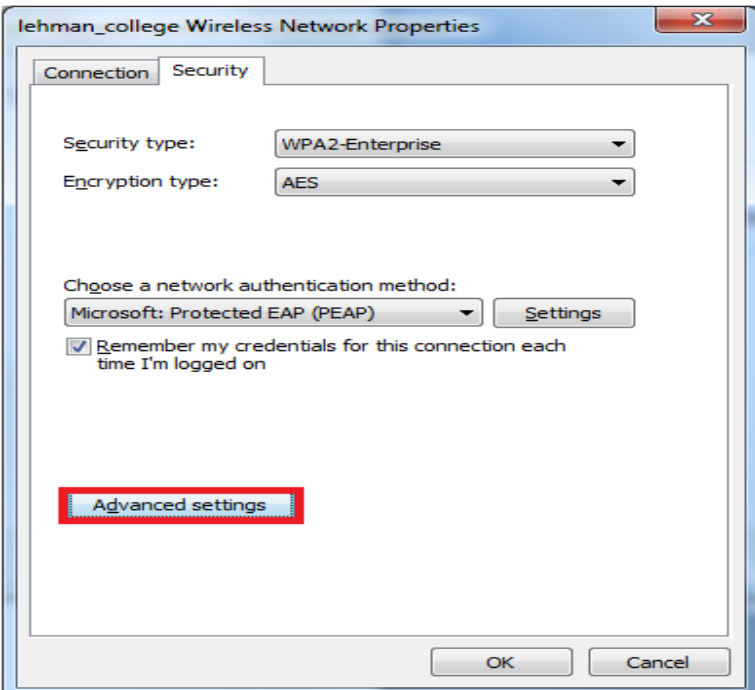

Place a check in the "*Specify authentication mode*" box Click on the drop down menu and select "*User authentication*" and "*OK*"

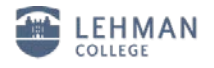

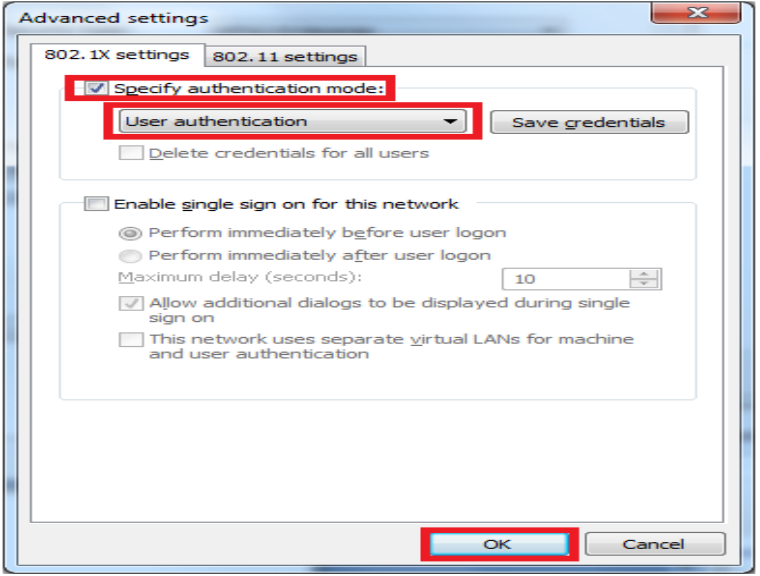

Enter your **Lehman ID Username and Password** and click "*OK*"

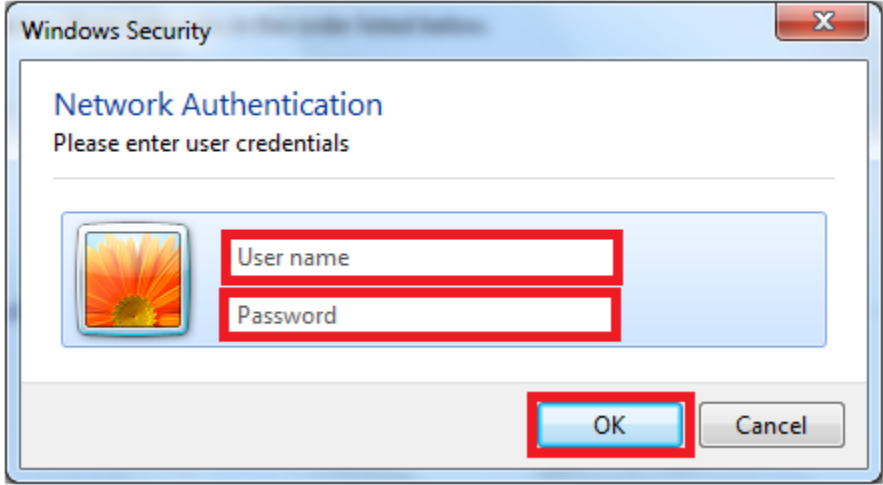

Your Windows 7 computer is now connected to the wireless network

## **To reconnect at a later time**

From the task bar select the "**show hidden icon**" button.

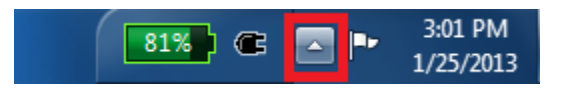

Select the Network Icon.

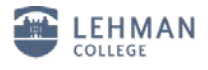

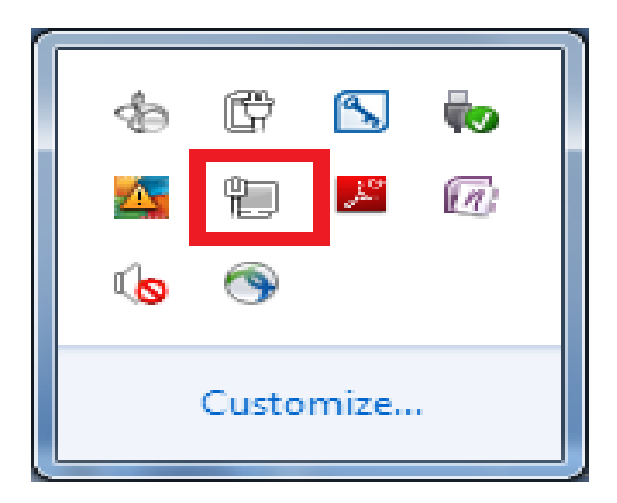

Find the "**lehman\_college**" SSID in the list and click on it once. Select "Connect"

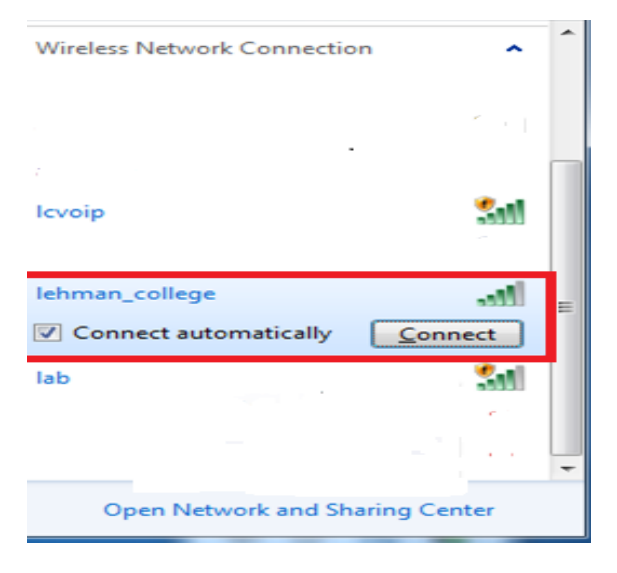

You will be prompted to enter your **Lehman Username and Password** and click "*OK*"

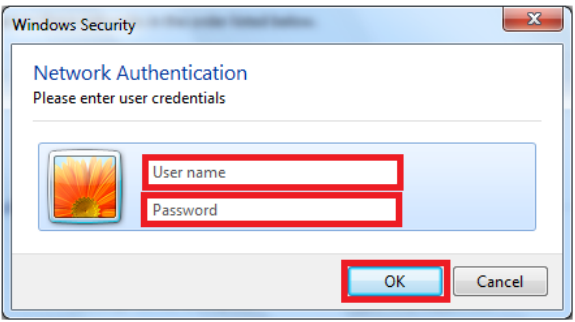

**Verify you are connected to the lehman\_college SSID**

Select the **Network** Icon.

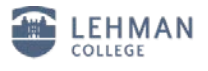

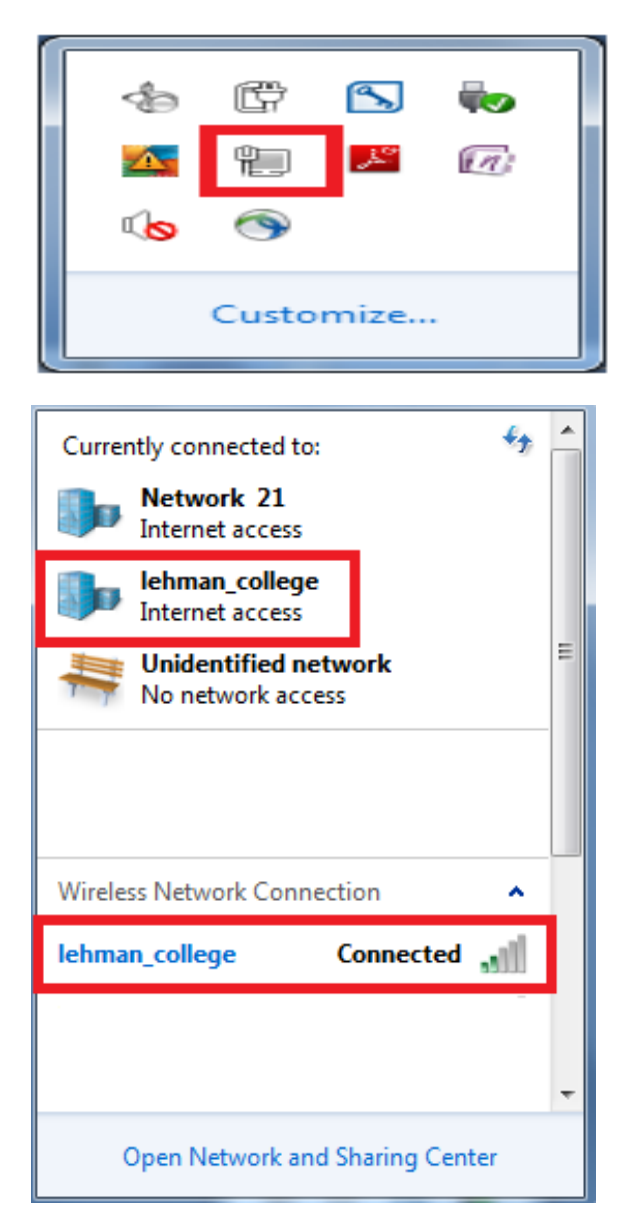

Should you have any questions, please feel free to contact the Help Desk by phone at (718) 960- 1111, by email at [help.desk@lehman.cuny.edu](mailto:help.desk@lehman.cuny.edu) or Carman Hall in room 108.